## **View Financial Aid**

- 1. **Log in to NOVAConnect** by clicking **myNOVA** on the NOVA home page: [www.nvcc.edu](http://www.nvcc.edu/)
- 2. Click **SIS: Student Information system**.
- 3. Click **My Student Information.**
- 4. Scroll down to **Finances** section**.**
- 5. Click **View Financial Aid.**

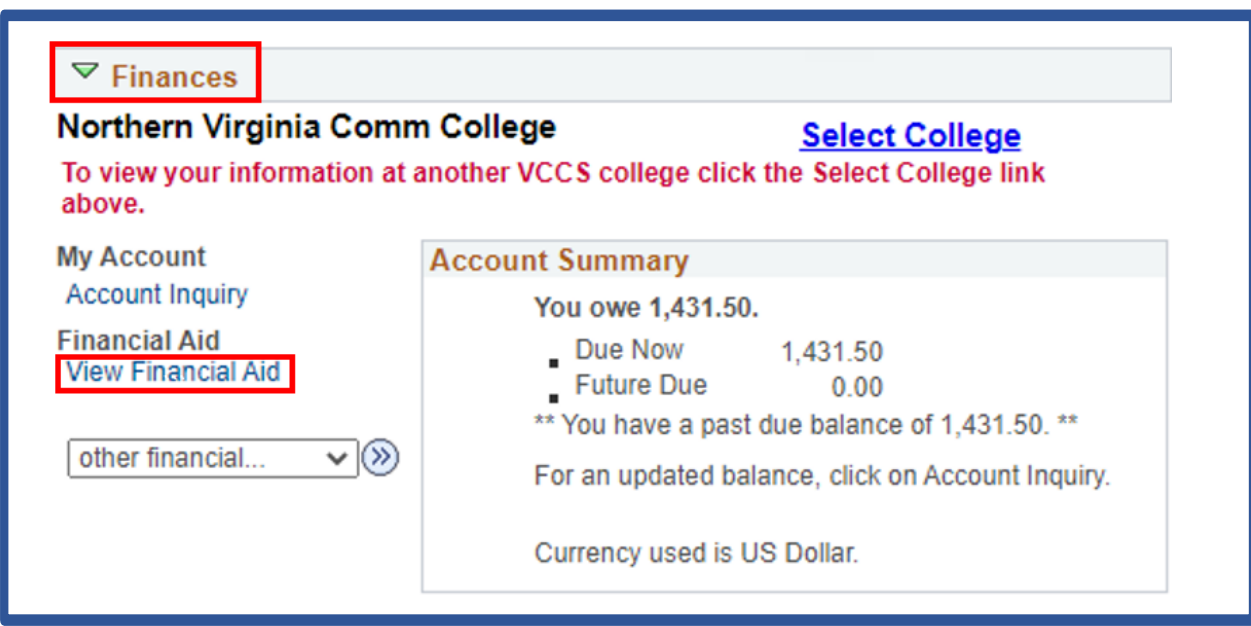

6. **Click on an aid year** to view your financial aid for that year.

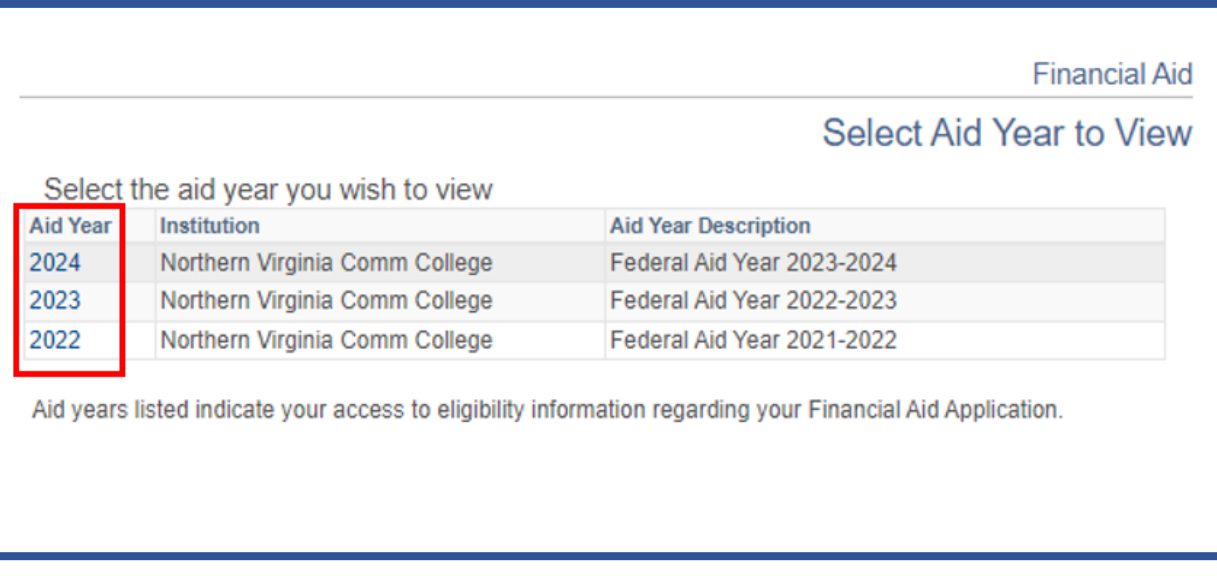